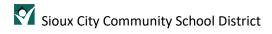

# Outlook Calendar Best Practices

### Contents

| Overview                                                     | 2 |
|--------------------------------------------------------------|---|
| Quick Start                                                  | 2 |
| Reserving a room for a meeting in Microsoft 365              |   |
| Reserving a room for a meeting using the Outlook desktop app |   |
| Assistance                                                   |   |

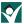

#### Overview

When booking a room for a meeting, certain steps should be taken to ensure everyone is reserving the spaces in the same manner and to avoid double booking a location.

#### **Quick Start**

Using the calendar for your mailbox, click on the time you would like to start your meeting. Expand the window to view the scheduling assist tools. Book your meeting in the appropriate available room and choose attendees.

#### Microsoft 365

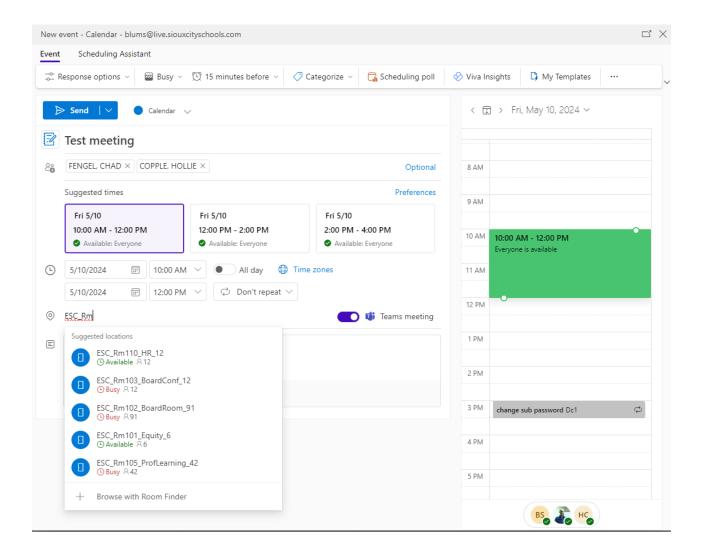

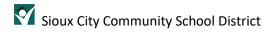

#### Outlook desktop app using Scheduling Assistant

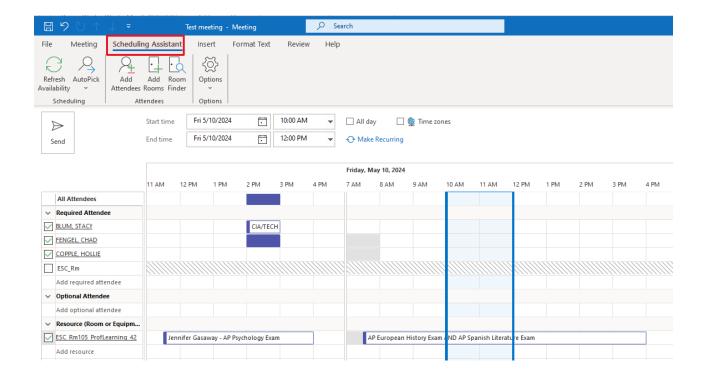

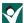

## Reserving a room for a meeting in Microsoft 365

Log into your Microsoft365 account by going to office.com in a browser like Google Chrome.

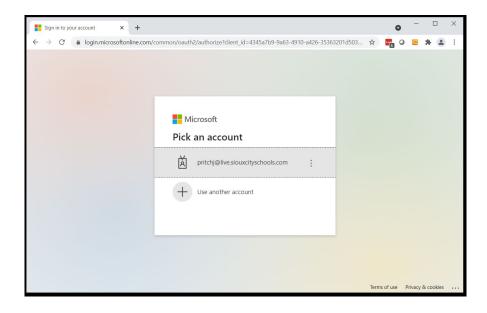

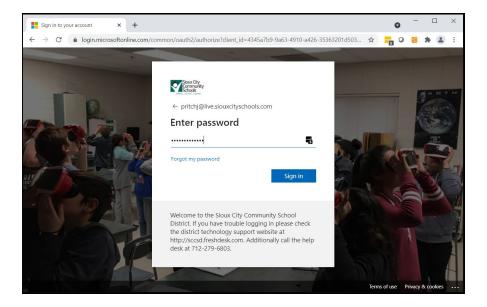

Complete multi-factor authentication.

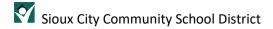

Click on the waffle icon in the top left corner and choose calendar.

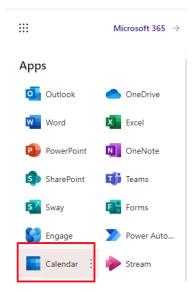

On your mailbox calendar, select a time to start the meeting. This is an important step when booking a room so that others can see who is reserving the space. Click the double arrows at the top right corner to expand the window to see all the options.

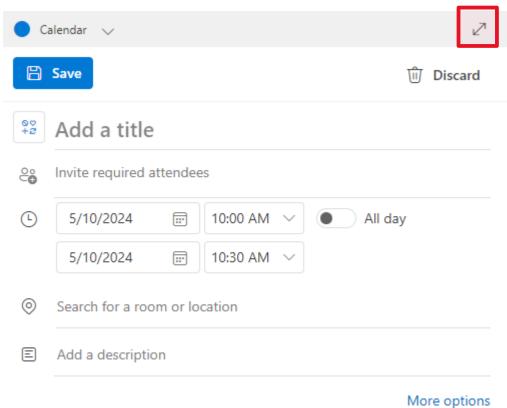

.

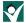

Add a title for your meeting and include attendees. Adjust the time to cover the entire meeting and add a room. Each item you include gives you more information about who is available during the timeframe and if the location chosen is an option. You can see from the example below that some of the attendees are not available (You and 1 other aren't available on calendar view and red X's by their names at the bottom), and several rooms are marked "Busy" and therefore are already booked. DO NOT choose a room that is marked busy. Another staff member has reserved this room, and it will not be available for your meeting.

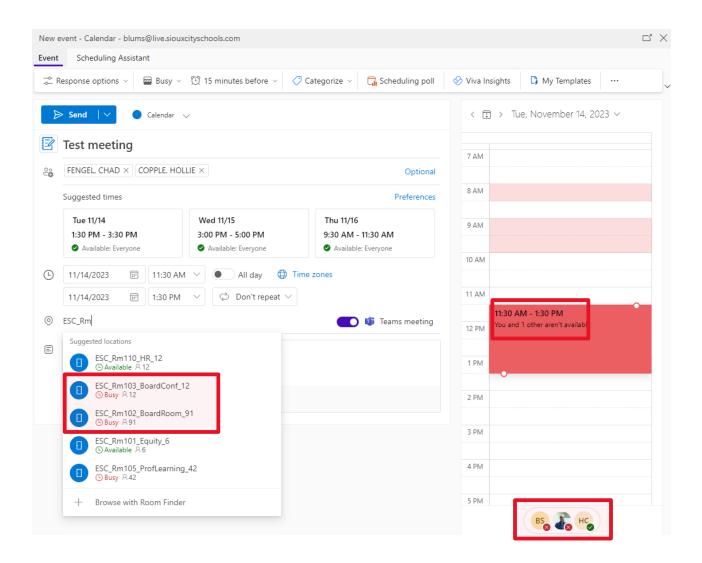

In the example below, all attendees are available (Everyone is available on calendar view and green checks by their names at the bottom), and several rooms are marked "Available". Select an available room and click send to reserve the room and invite attendees.

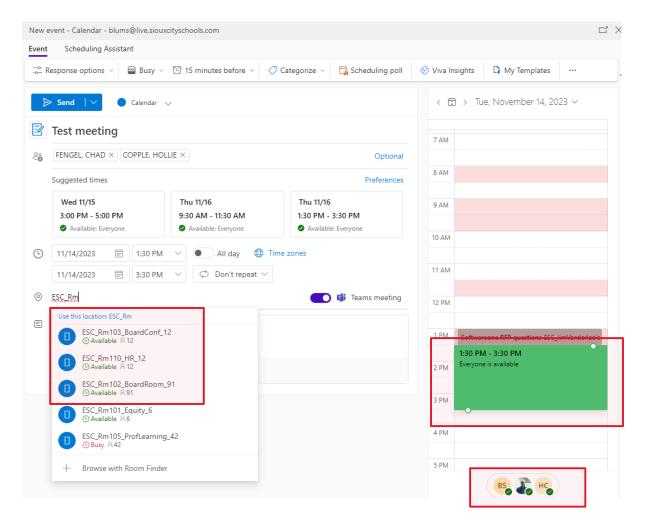

Once approved, you will receive an acceptance email and the final reservation will look like this on your calendar and the room calendar:

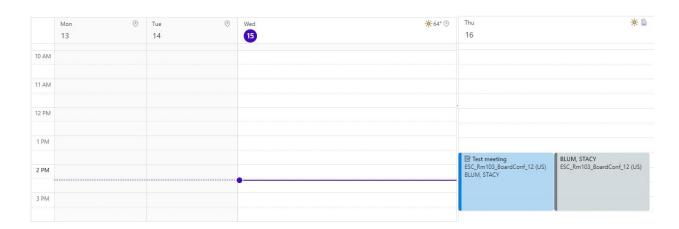

## Reserving a room for a meeting using the Outlook desktop app

Open Outlook and select the calendar view. On your mailbox calendar, click on New Meeting at the top. This is an important step when booking a room so that others can see who is reserving the space. Then click on Scheduling Assistant at the top of the meeting window. Adjust the time for your meeting, add attendees, and select a Resource (Room).

You can see from this view that one attendee is not available and the room is already reserved. You must select another time and room.

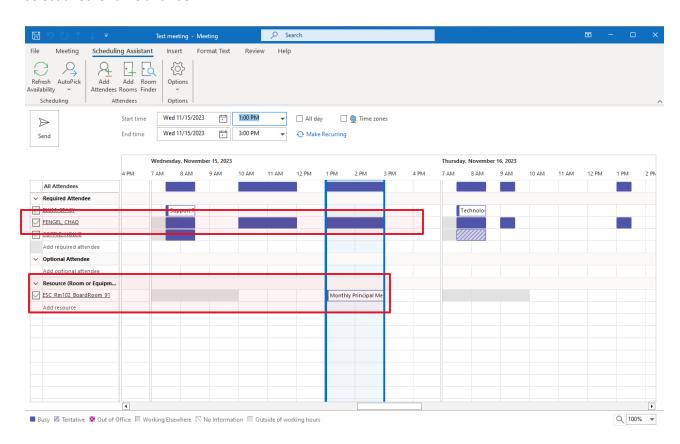

Here we see the attendees and the room is available. Click send to reserve the room and invite the attendees.

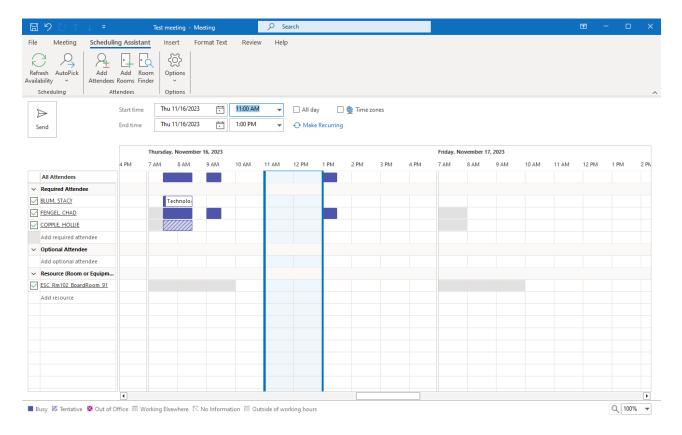

Once approved, you will receive an acceptance email and the final reservation will look like this on your calendar and the room calendar:

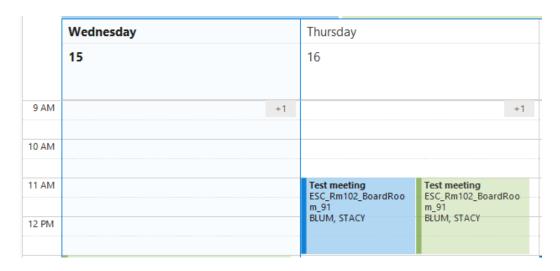

#### Assistance

If at any time you experience issues reserving a room, please enter a help desk ticket at this link.